## **Hourly Employee Time Sheet Entry**

Log into **MyRecords** at [https://myrecords.cui.edu](https://myrecords.cui.edu/)

1. Click on the **My Employment** tab

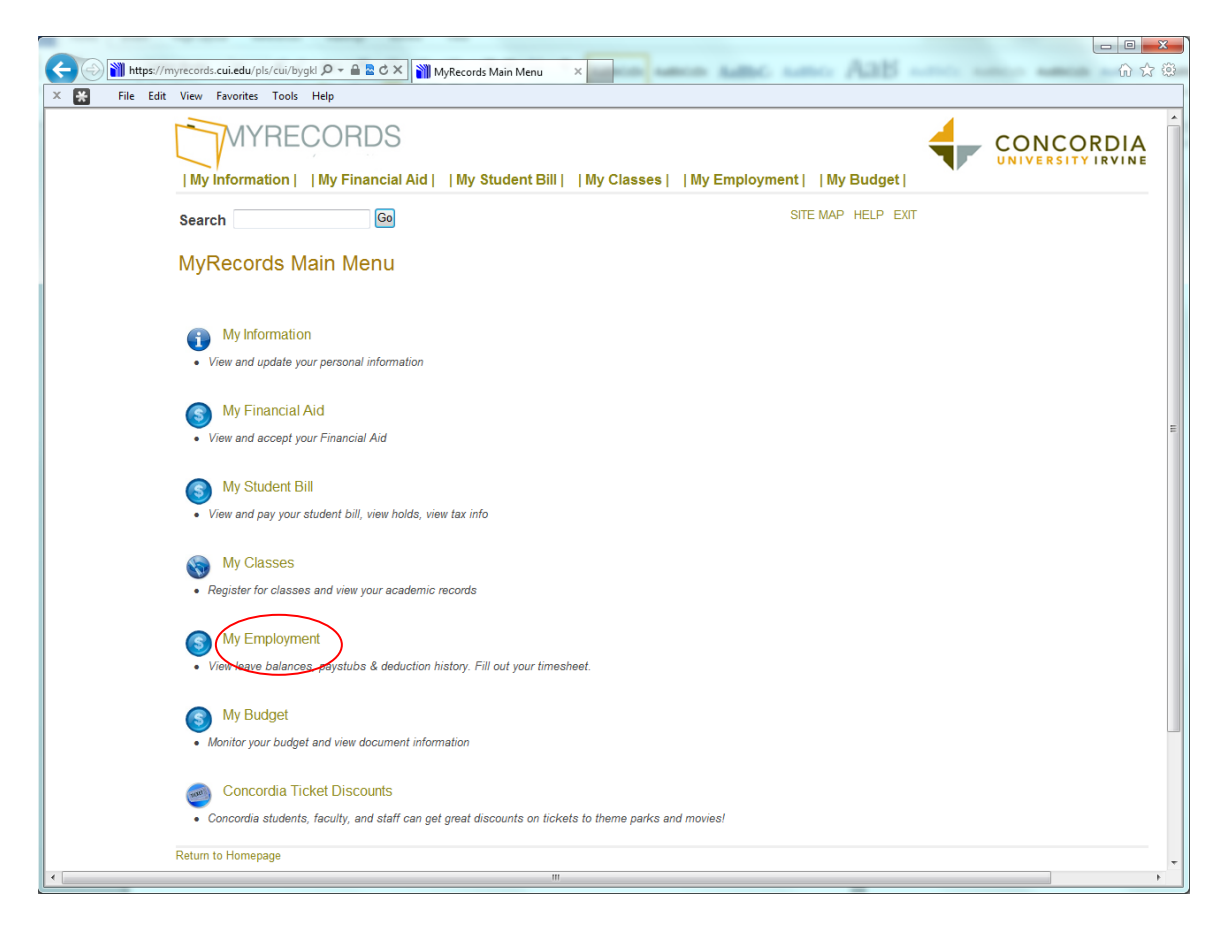

2. Click on the **Time Sheet** link

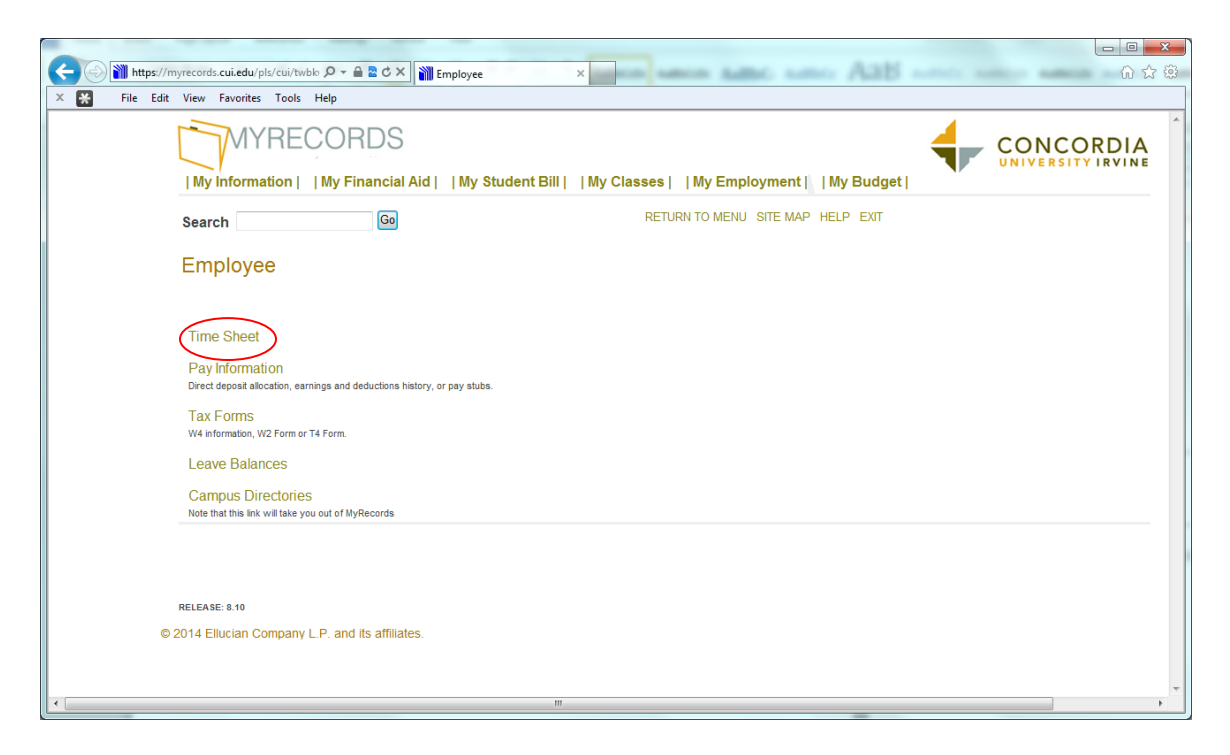

3. Select the Access my Time Sheet

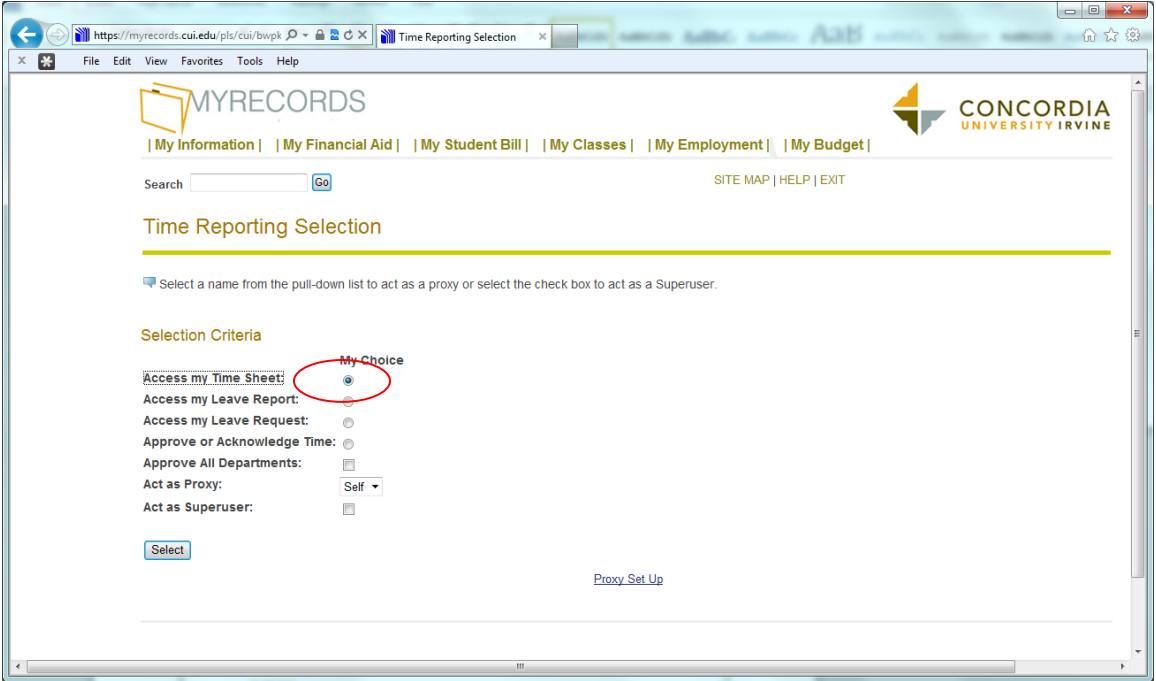

4. Select the appropriate pay period in the drop down menu and click the Time Sheet button

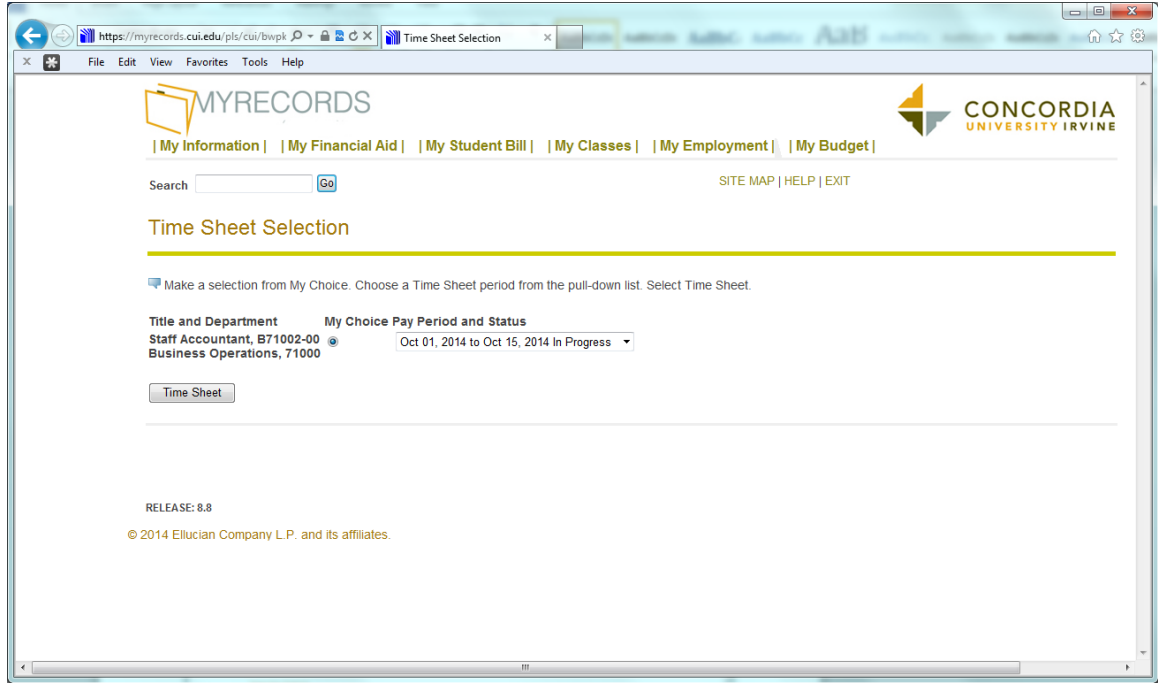

5. Click on the **Enter Hours** link in the corresponding **Earning** row and date column

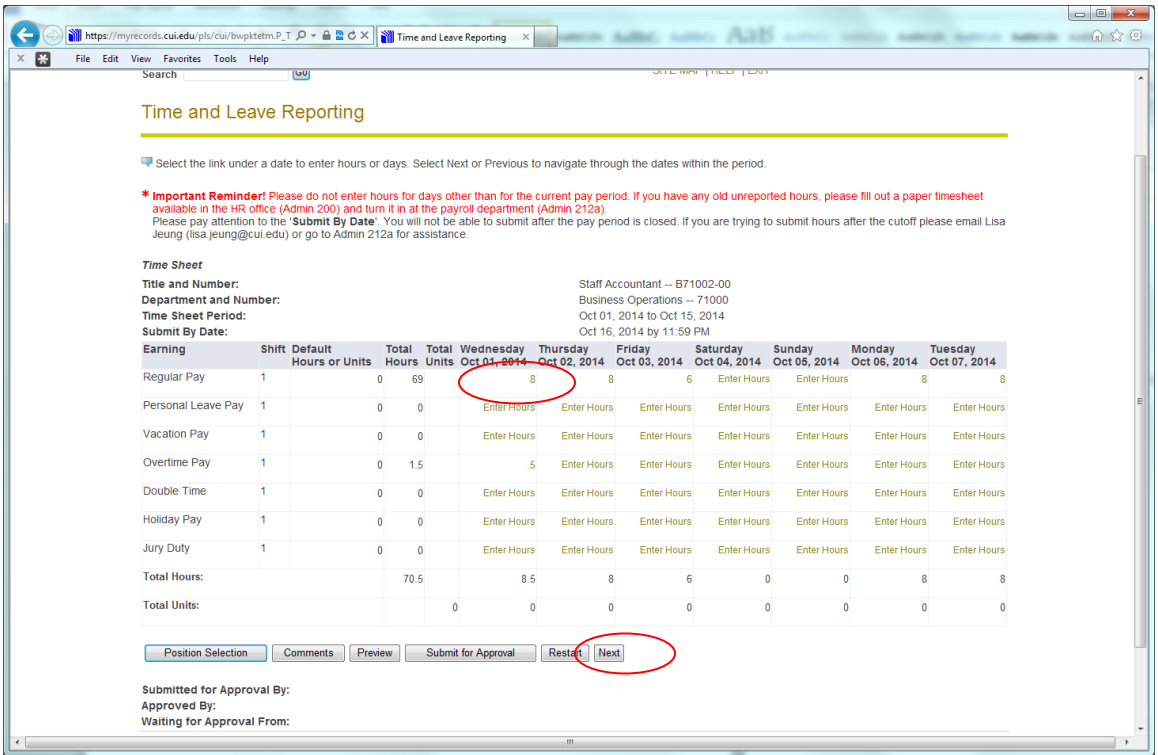

6. Enter **Time In and Time Out**

Be sure to enter time at intervals of 15 minutes *(For example, 10:00, 10:15, 10:30, 10:45)* **Click Save button to display Total Hours**

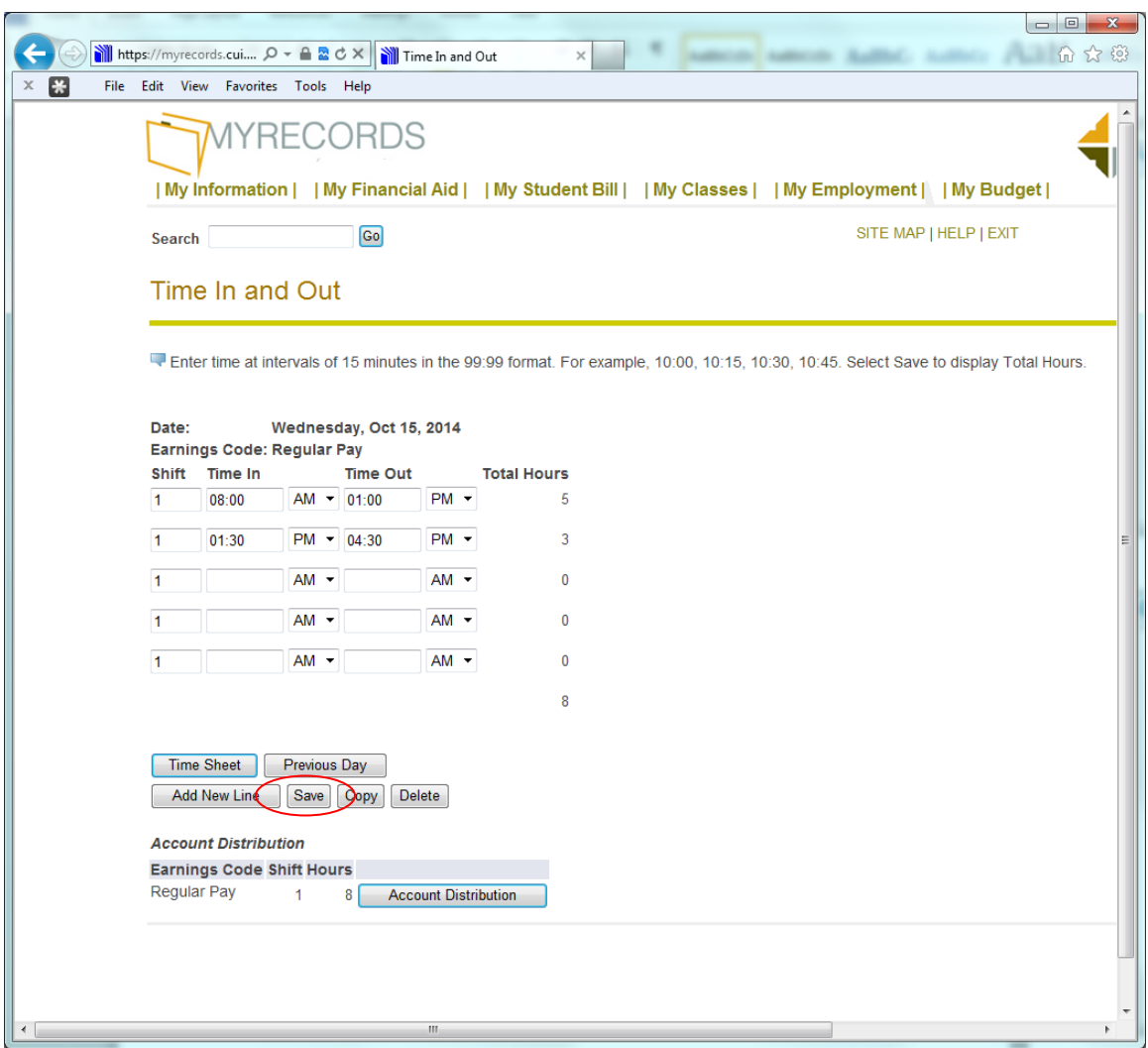

7. If you've worked the same hours for multiple days, you can click on the **Copy button** to copy hours to other dates

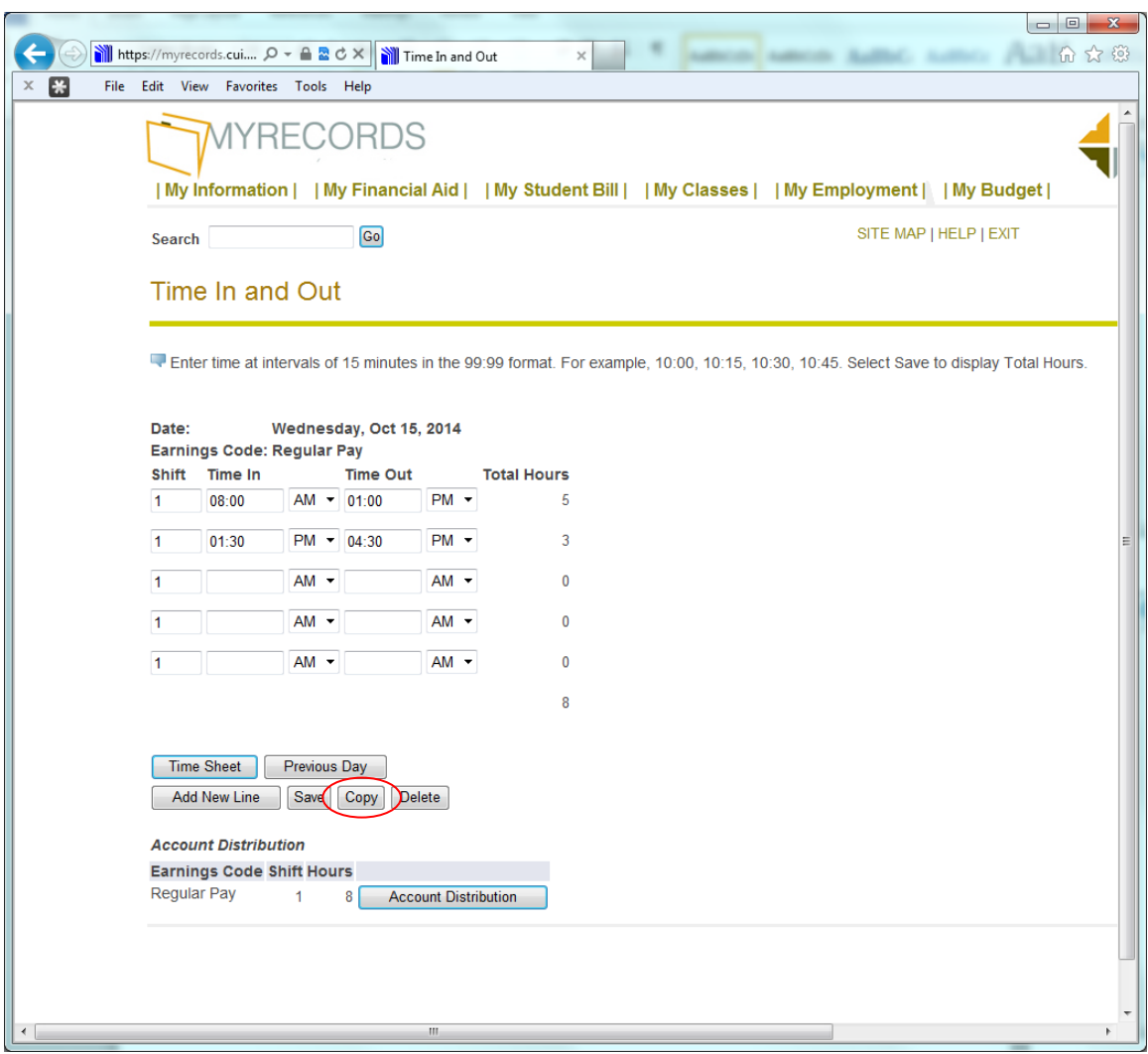

*For example: if you've worked the same hours every day for the entire pay period, you can check the first checkbox to copy the same hours into the remaining days. You can also check the appropriate dates if you're copying to specific dates. Don't forget to click the Copy button.*

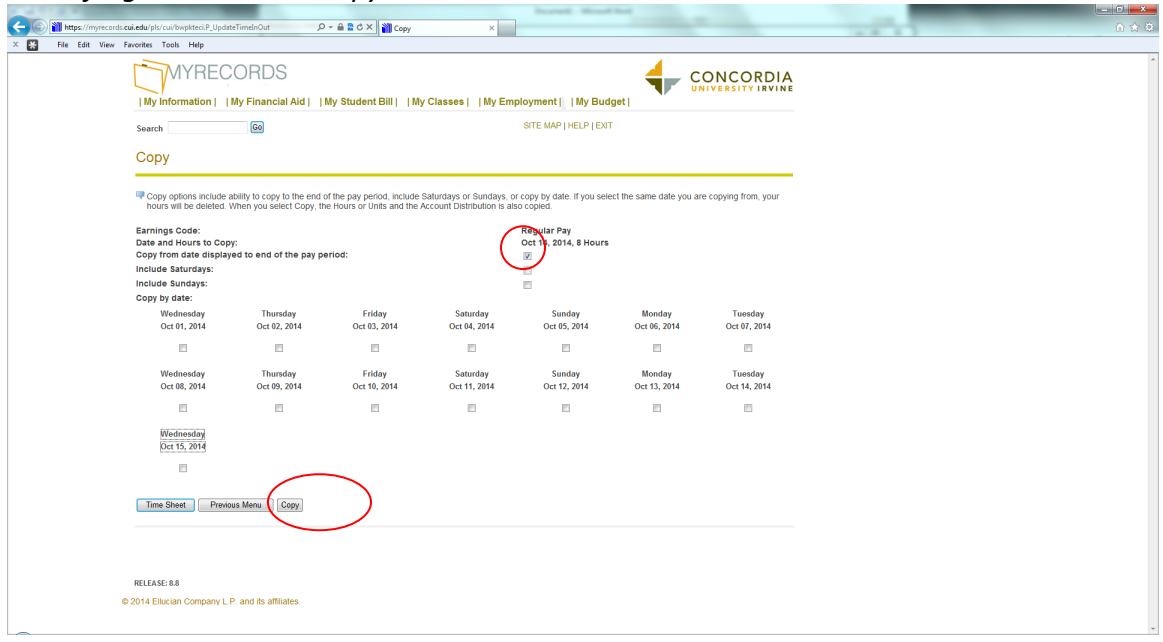

*You will then get a yellow triangle with a note stating that you have successfully copied your hours. Click on Timesheet button and then the Preview button to see the hours reported.*

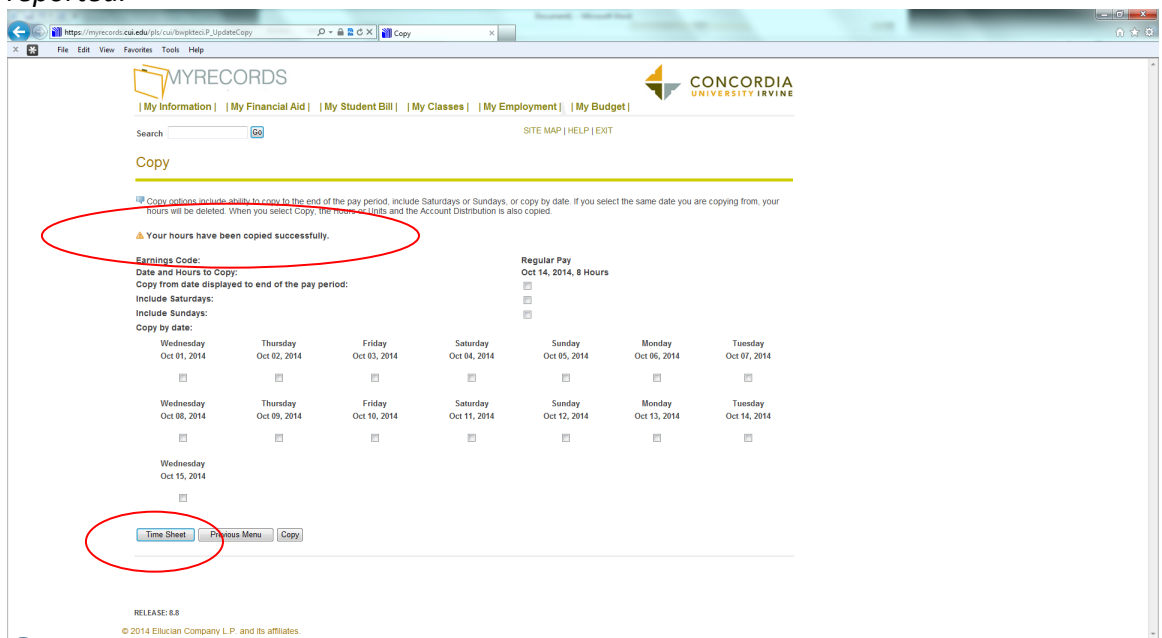

8. Click the Previous Menu button. Then click the **Submit for Approval** button when you're ready to submit your timesheet to your supervisor.

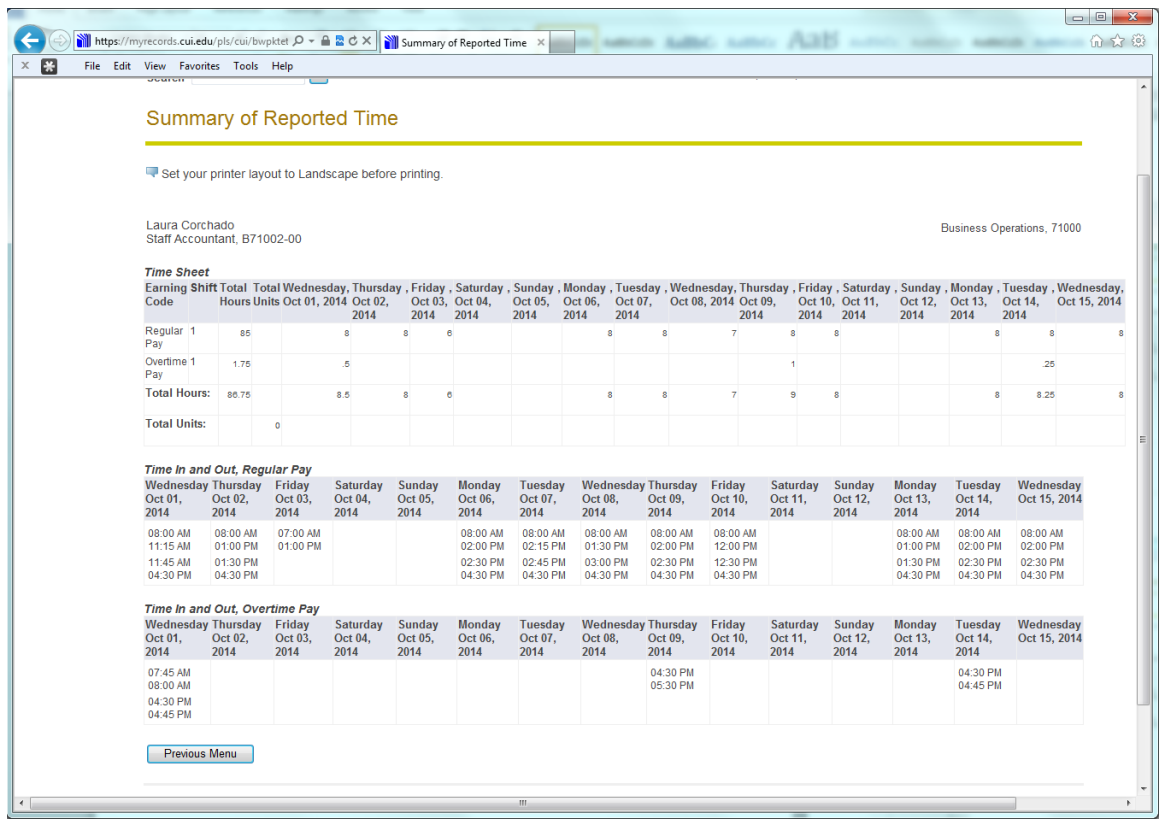

Please be sure to check that you have **all work days** reported before submitting for approval.

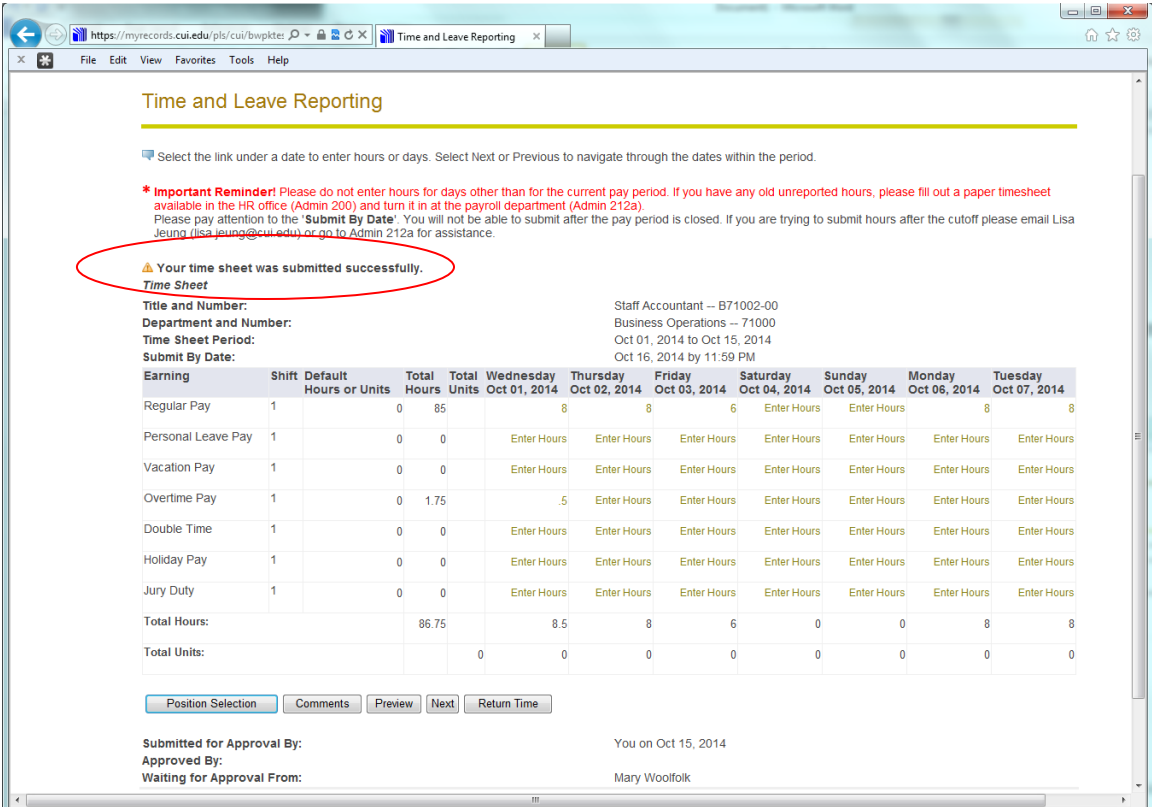

Congratulations, your timesheet has been submitted to your supervisor.

Should you come back to view your timesheet at a later time, you can view the status of your timesheet.